# **User Guide - Service scope**

- [Introduction](#page-0-0)
- $\bullet$ [Enabling the Service scope](#page-0-1)
- [Accessing the Service scope](#page-0-2)
- [Navigating the view](#page-1-0)
- [Aggregated by](#page-1-1)
	- [Levels](#page-1-2)
	- [Actions](#page-2-0)

### <span id="page-0-0"></span>Introduction

 $\bullet$ 

Microservices - also known as "microservice architecture" - is an approach to developing a single application as a suite of small services, each running in its own process and communicating with lightweight mechanisms, often an HTTP resource API. These services are built around business capabilities and independently deployable by fully automated deployment machinery (see **<https://martinfowler.com/tags/microservices.html>**). CAST AIP is able to detect these microservices during an analysis (with the assistance of a dedicated extension) and the subsequent results are made available in the CAST Imaging **Service scope**:

#### Click to enlarge

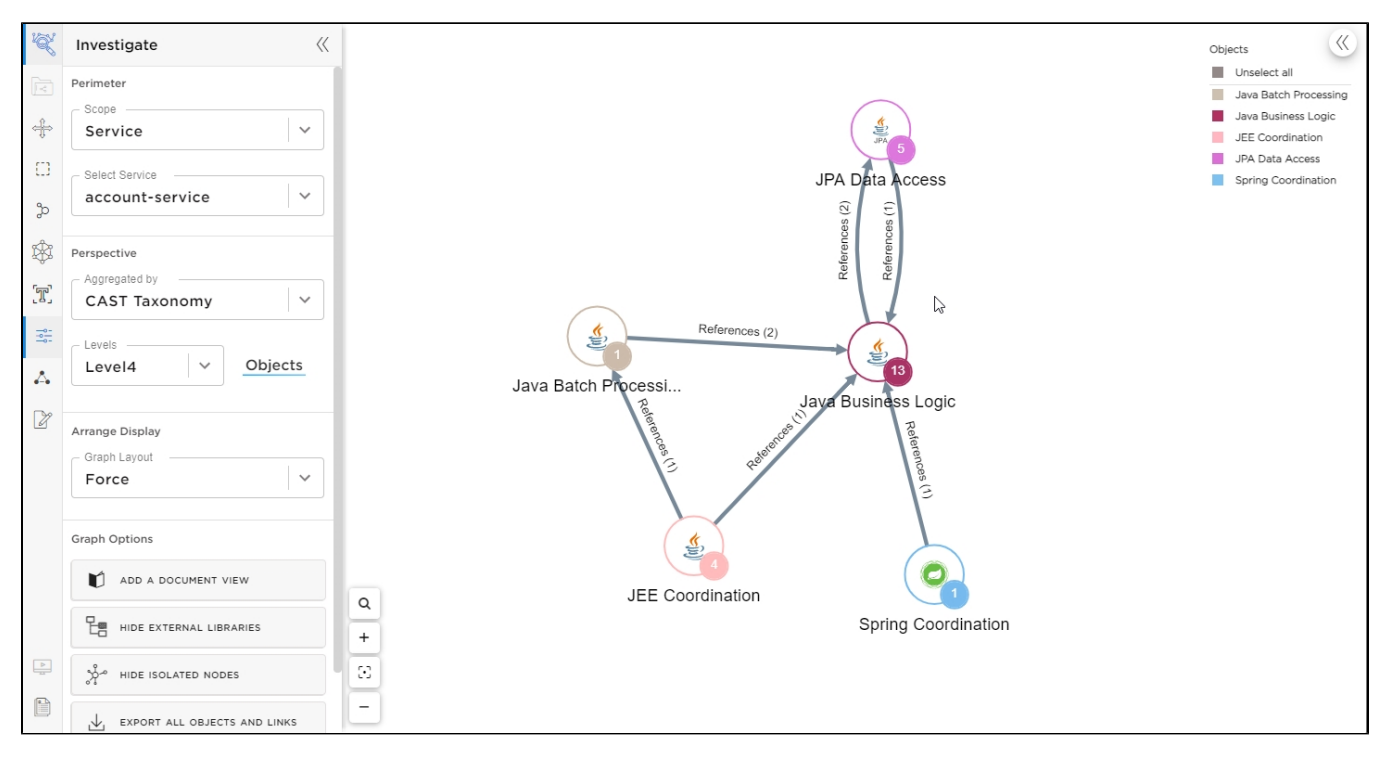

## <span id="page-0-1"></span>Enabling the Service scope

The **Service scope** requires that the Application in question has been analyzed with a specific extension installed, **before** it is exported/imported into CAST Imaging. Therefore the process is as follows:

- Download, install and enable the following extension: **[https://extend.castsoftware.com/#/extension?id=com.castsoftware.](https://extend.castsoftware.com/#/extension?id=com.castsoftware.architecture&version=latest)**
- **[architecture&version=latest](https://extend.castsoftware.com/#/extension?id=com.castsoftware.architecture&version=latest)** for your Application
- Run a new analysis of your Application
- **[Export/import](https://doc.castsoftware.com/display/IMAGING/Export+and+import+the+Application+data)** the Application into your CAST Imaging instance
- Ensure you grant the appropriate **[permissions](https://doc.castsoftware.com/display/IMAGING/Admin+Center+-+Users+panel)** to access the application (if necessary)

## <span id="page-0-2"></span>Accessing the Service scope

To access the Service scope, click the **Services scope** entry in the **Investigation panel** (if there are no microservices available in the selected application, the entry will be greyed out), then choose a specific microservice from the list of those available in the **Select Service** dropdown:

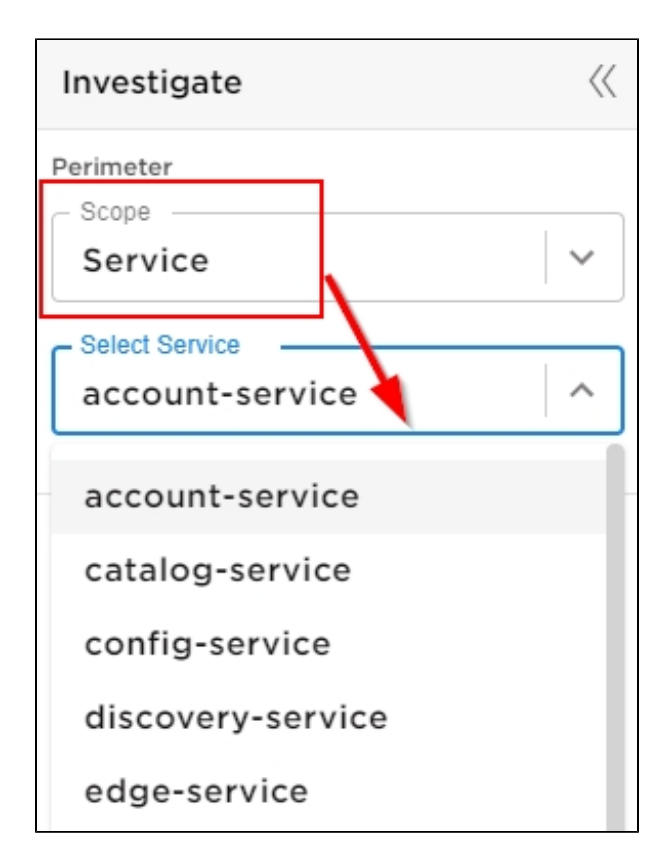

Which will drill down to **Level 4** of the selected microservice using the **CAST Taxonomy** aggregation (standard grouping of items):

#### Click to enlarge

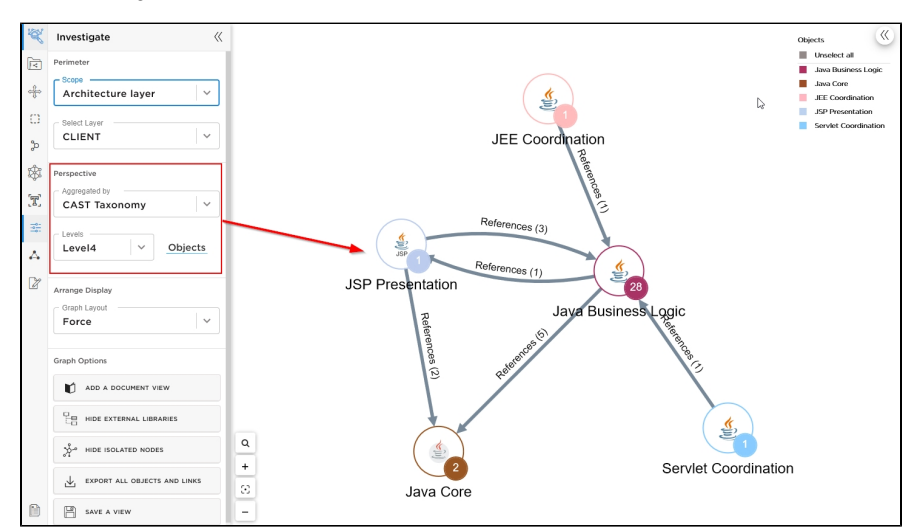

### <span id="page-1-0"></span>Navigating the view

### <span id="page-1-1"></span>Aggregated by

In **Service mode**, only the standard CAST Taxonomy layout is available. See **[User Guide - GUI - Investigate panel](https://doc.castsoftware.com/display/IMAGING/User+Guide+-+GUI+-+Investigate+panel#UserGuideGUIInvestigatepanel-perspective)** for more information about this.

### <span id="page-1-2"></span>Levels

Levels 4 and 5 are available for selection when a specific microservice is selected in the **Investigate panel** - these levels provide ever greater details about the items within the selected microservice:

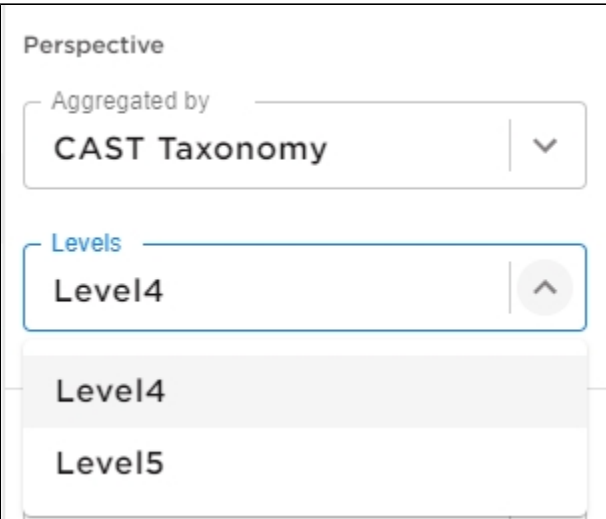

### Actions

<span id="page-2-0"></span>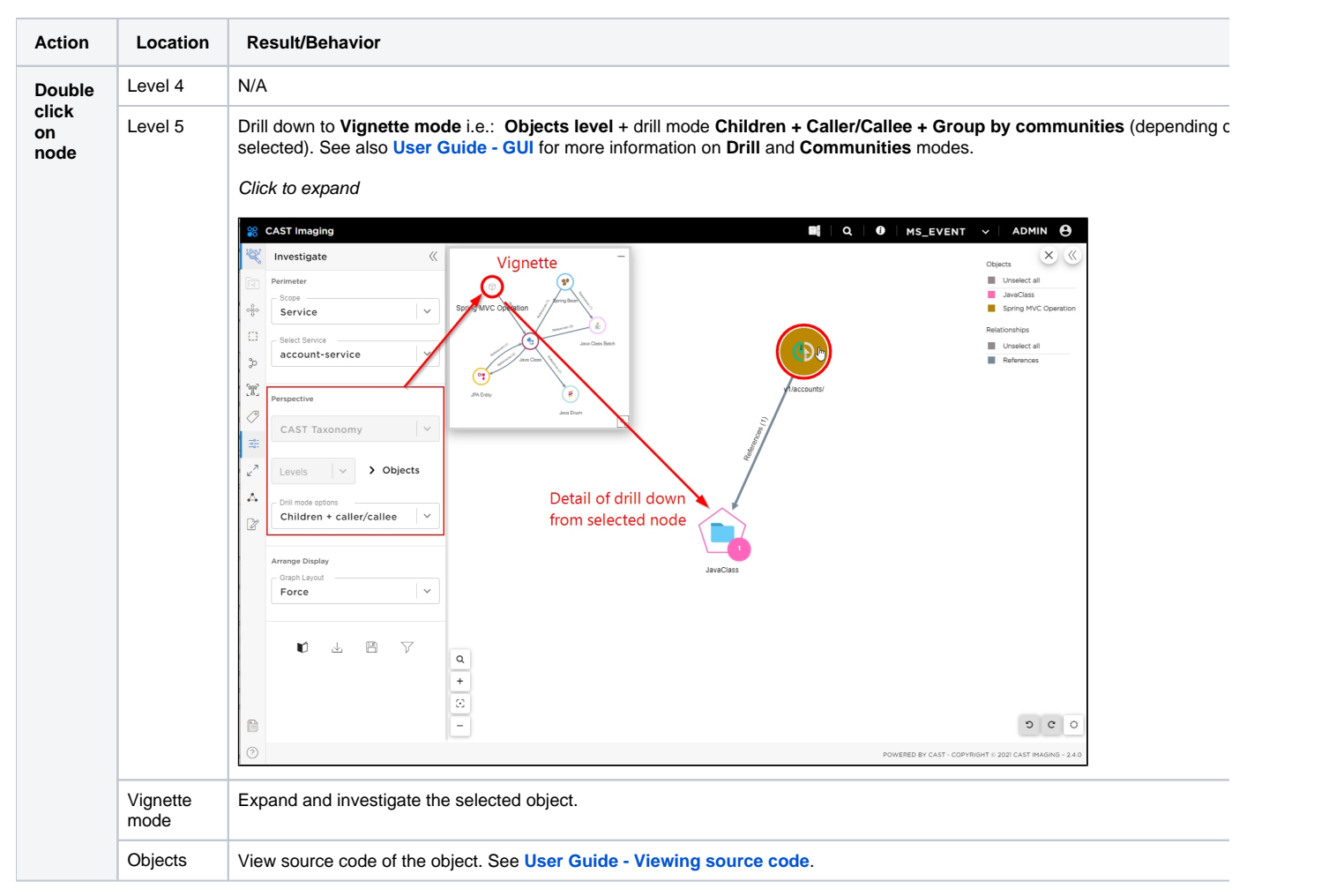

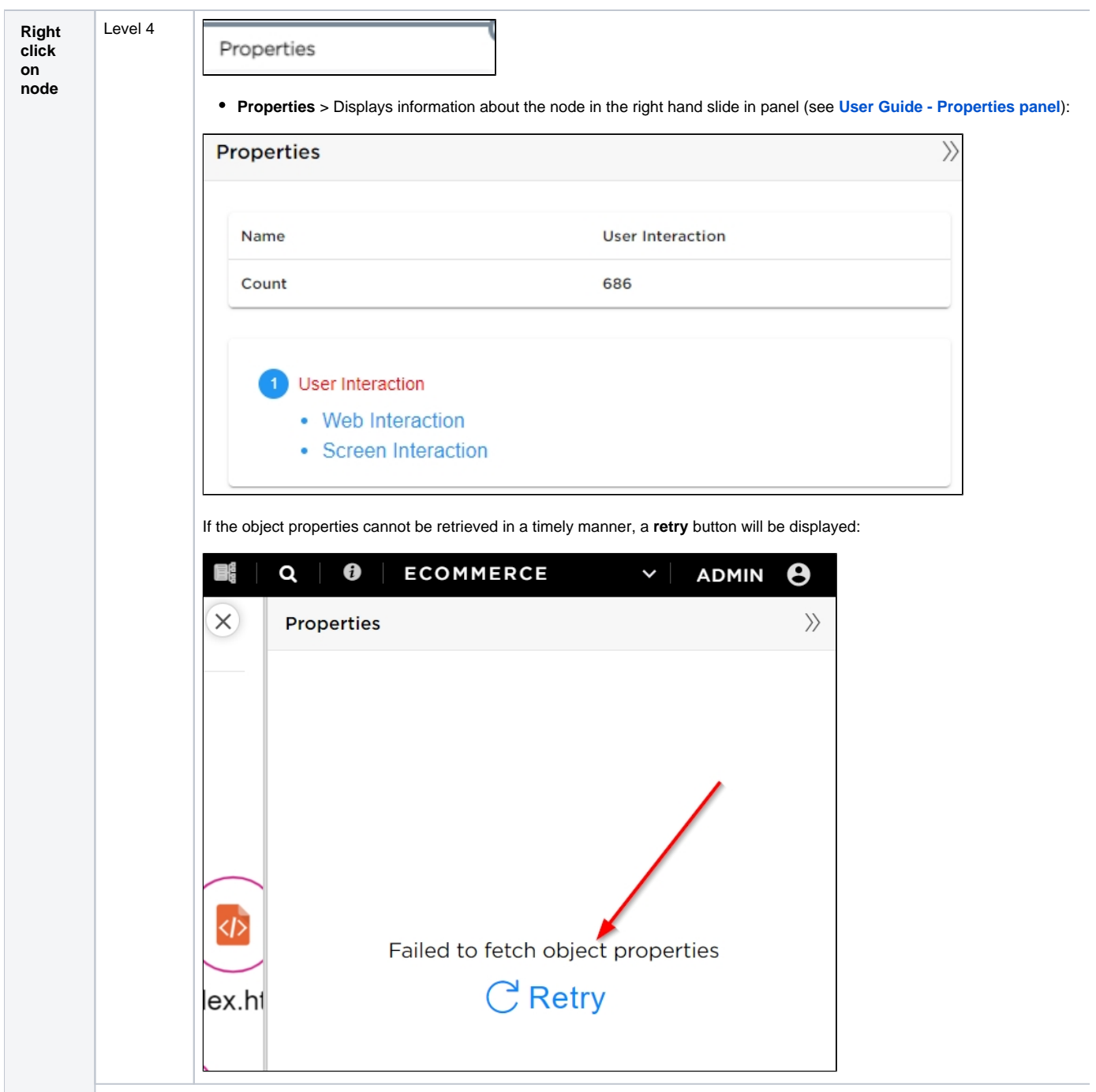

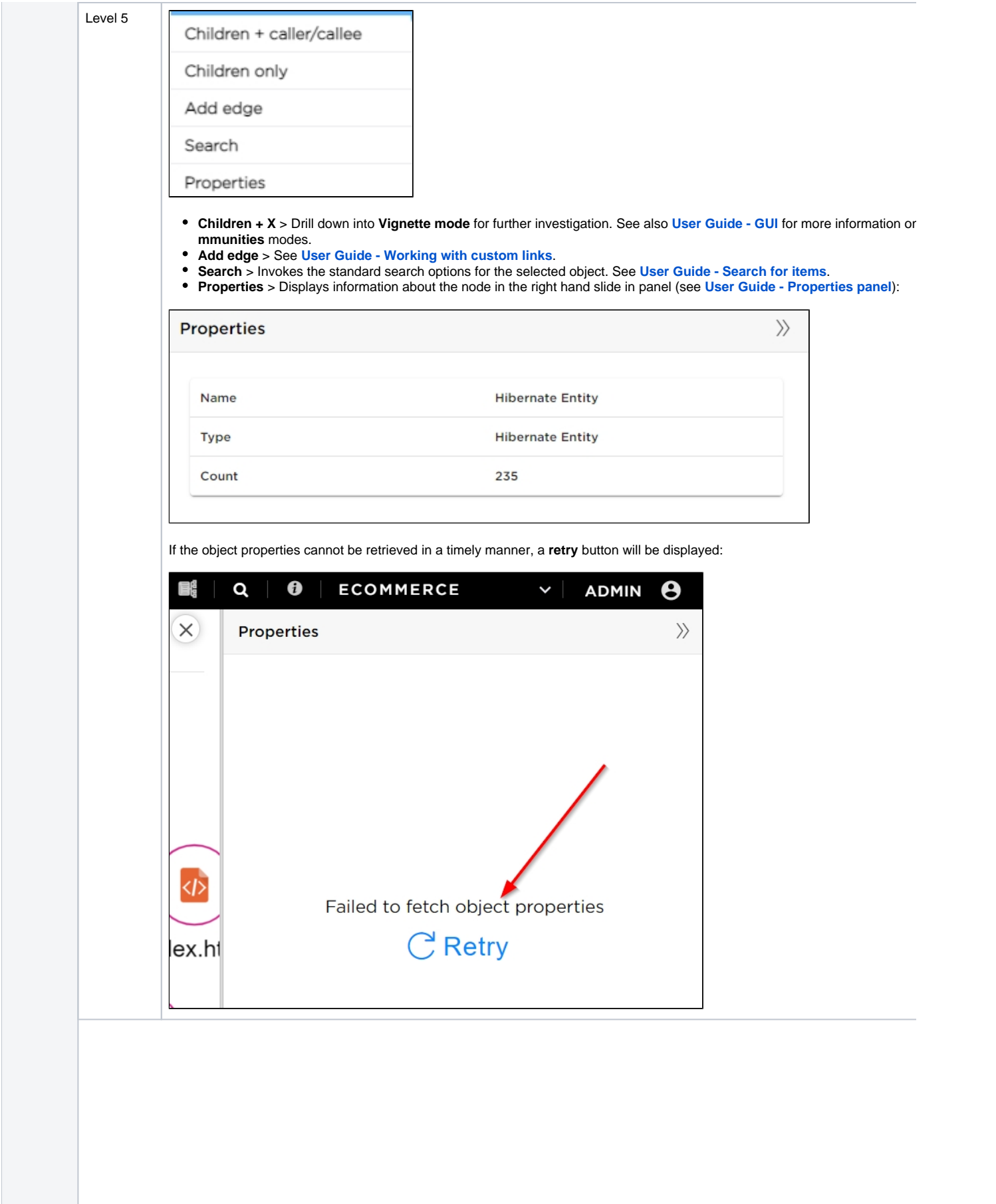

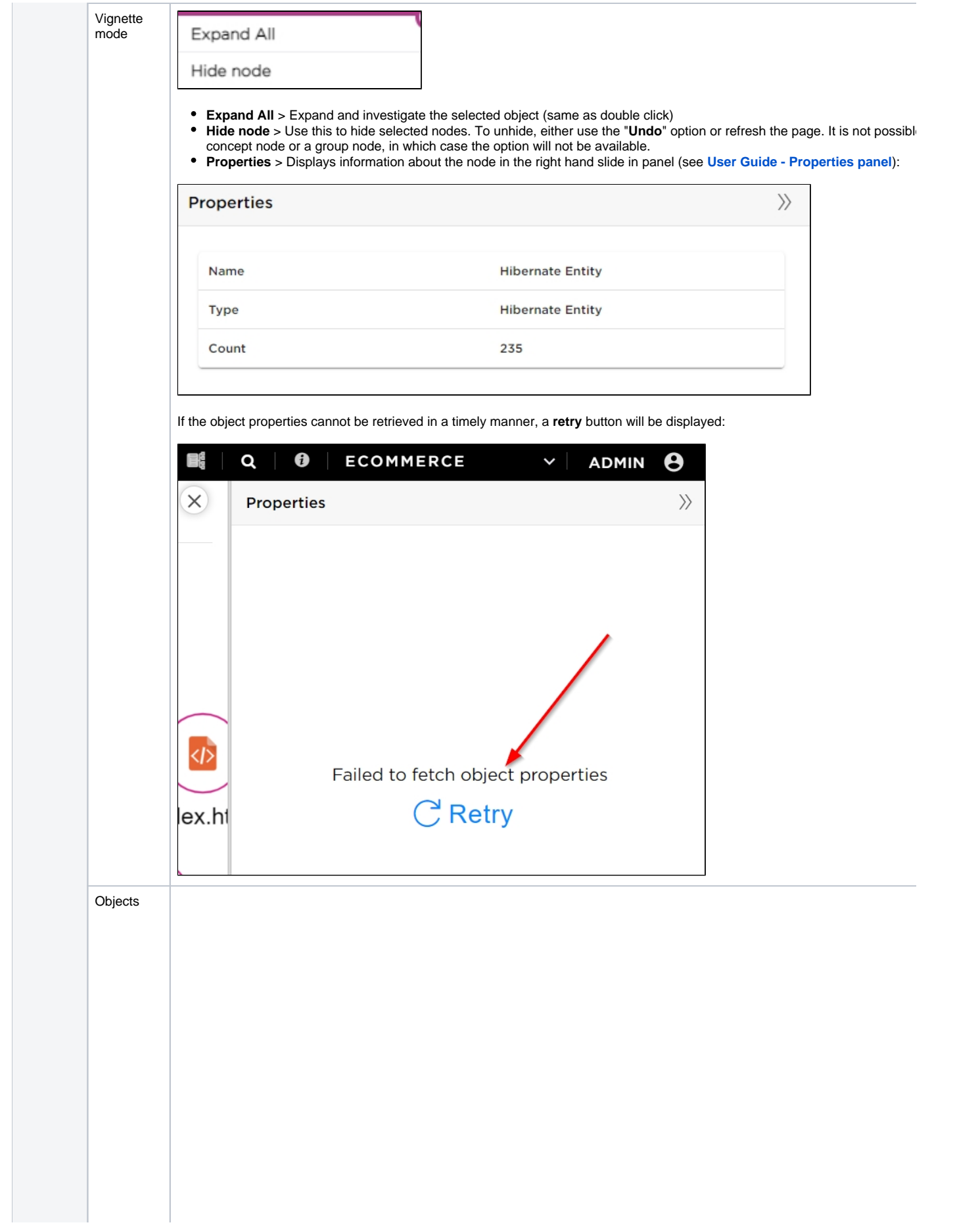

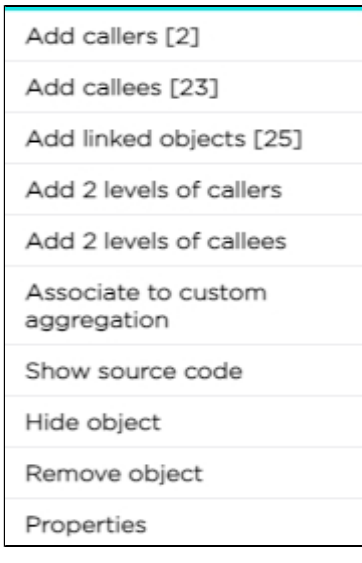

- Add callers/callees > Retrieves all caller/called objects. Links are added to the selected object and to any other objects pr a link exists. The number in square brackets in the contextual menu indicates the number of items available.
- **Add linked objects** > See **[User Guide Using the Add Linked Objects feature](https://doc.castsoftware.com/display/IMAGING/User+Guide+-+Using+the+Add+Linked+Objects+feature)** for more information.
- Add 2 levels of Callers/Callees > Same principal as the Add Callers/Callees options, but instead displays two levels of ot  $\bullet$ **Associate to custom aggregation** > See **[User Guide - Creating a custom aggregation mode](https://doc.castsoftware.com/display/IMAGING/User+Guide+-+Creating+a+custom+aggregation+mode#UserGuideCreatingacustomaggregationmode-associate)**.
- **Show source code** > See See **[User Guide Viewing source code](https://doc.castsoftware.com/display/IMAGING/User+Guide+-+Viewing+source+code)**.
- Hide node/object > Use this to hide selected nodes. To unhide, either use the "Undo" option or refresh the page. It is not hide a concept node or a group node, in which case the option will not be available.
- **Remove object** > Use this option to remove the object from the current view. When you reload the view the object will be  $\iota$
- **Properties** > Displays information about the object in the right hand slide in panel (see **[User Guide Properties panel](https://doc.castsoftware.com/display/IMAGING/User+Guide+-+Properties+panel)**):

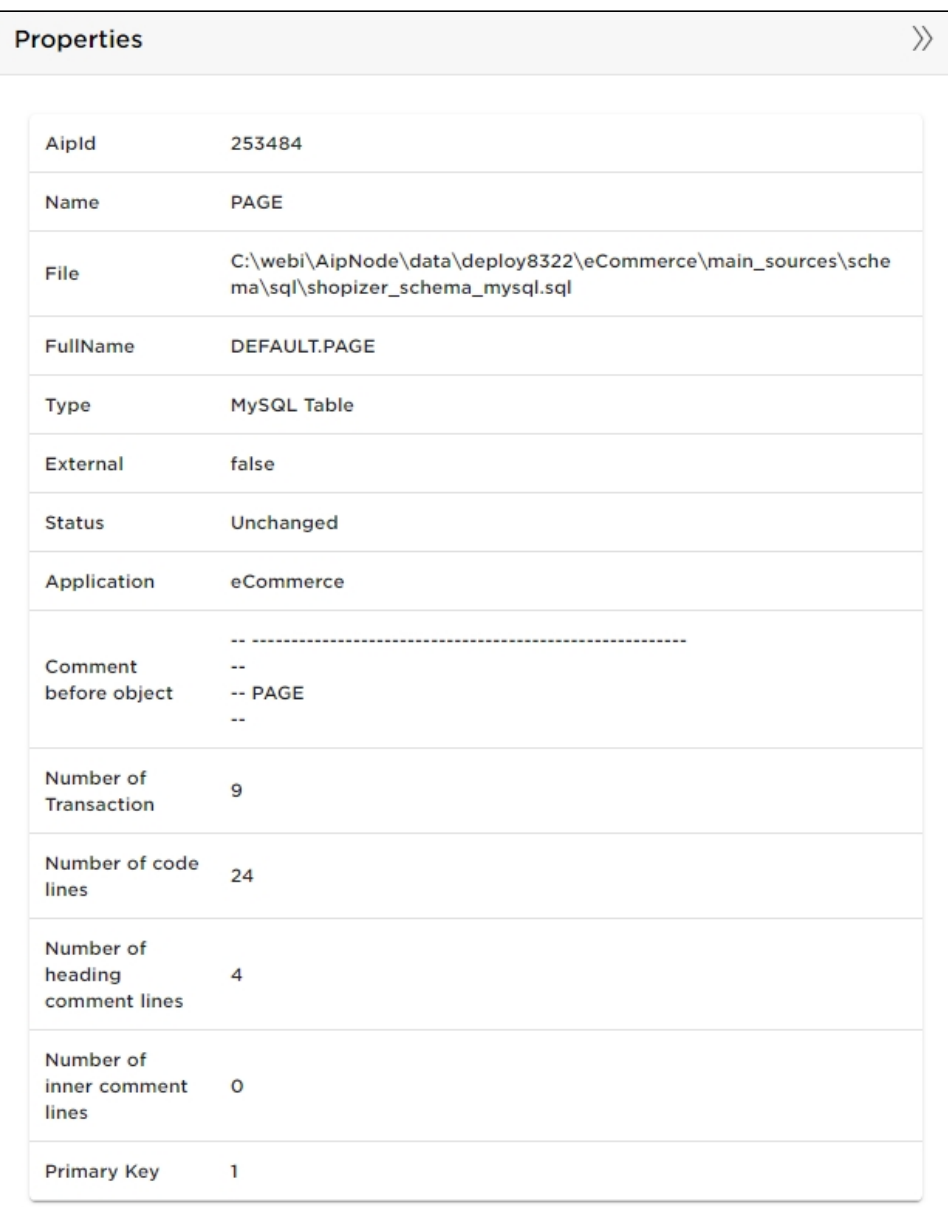

If the object properties cannot be retrieved in a timely manner, a **retry** button will be displayed:

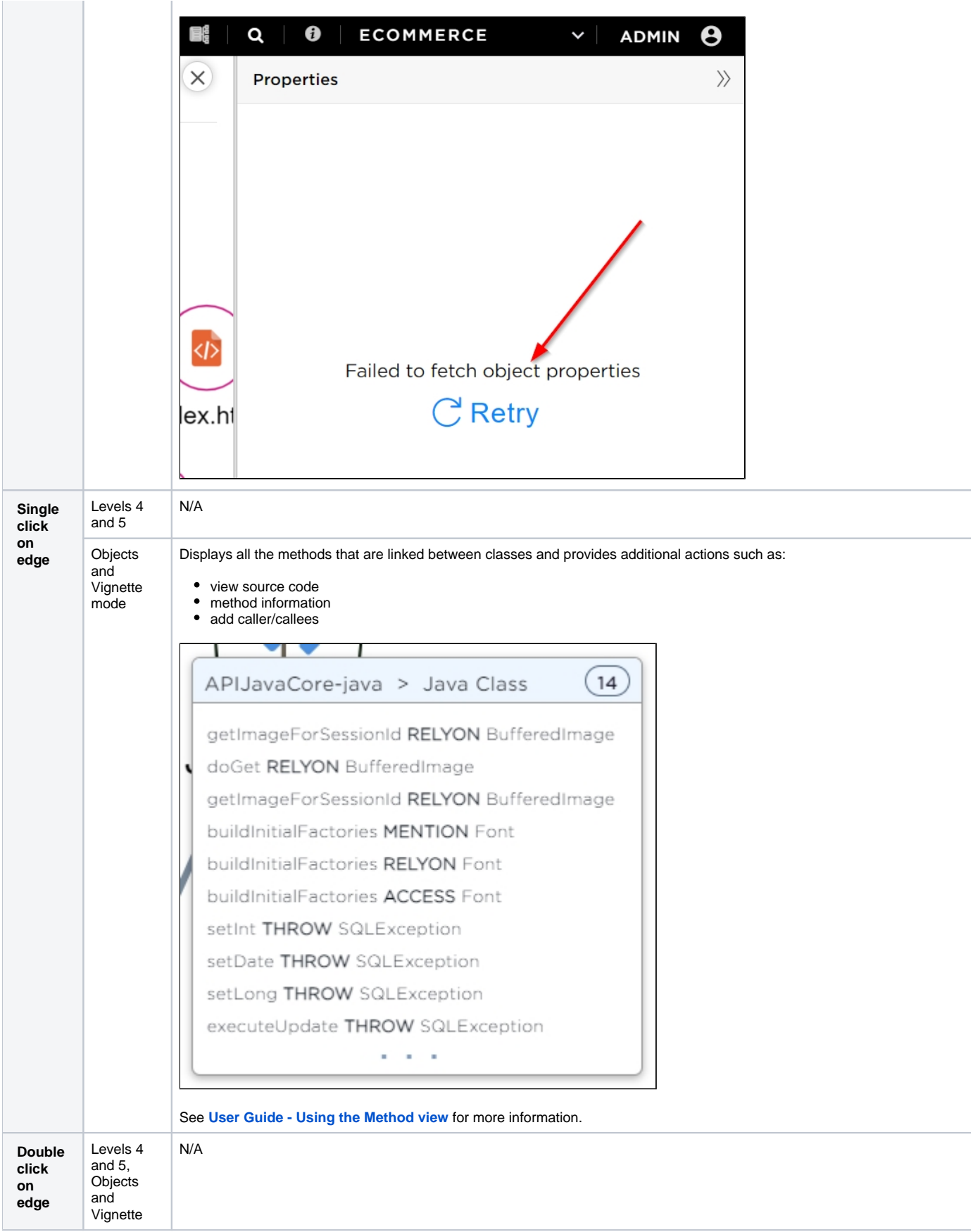